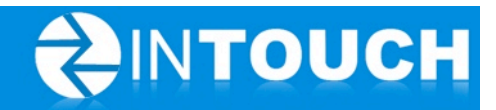

# **Release Notes**

# **InTouch Follow-Up v5.9.0**

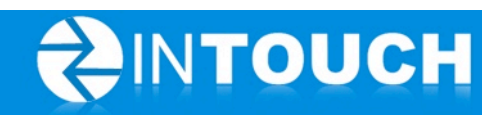

# **Contents**

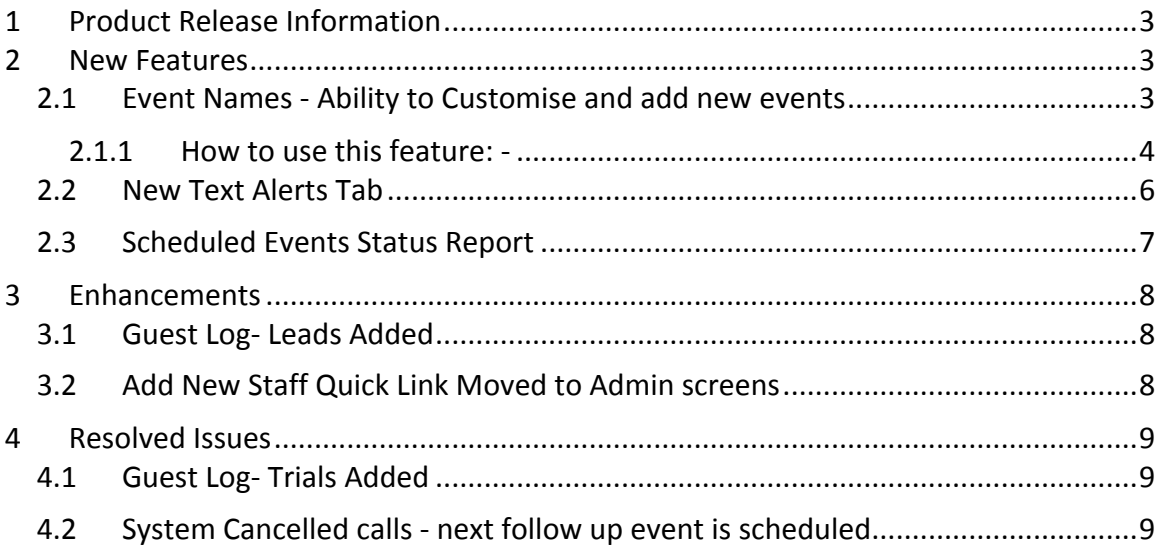

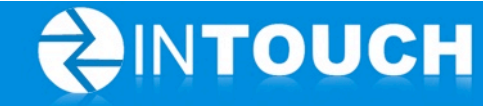

# **1 Product Release Information**

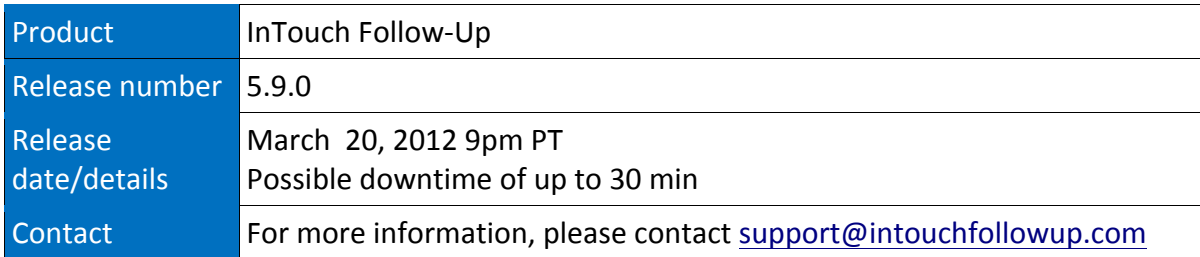

# **2 New Features**

#### *2.1 Event Names - Ability to Customise and add new events*

A number of clients have asked if they can rename appointments such as "Club Tour" to the name they use in their club, or to remove certain appointments from member dropdowns calendar for example, so that they don't have such a long list of appointments that they may never use.

This new feature enables you to do the following: -

- Add a your own New Event Type (appointment)
- Choose which calendars your events appear for i.e. Calendar, Membership Lead Calendar, Member Calendar, PT Lead Calendar.
- Set which order events appear in your dropdown list
- Rename default InTouch system events with your own names e.g. rename "Orientation" to "Intro to Exercise".

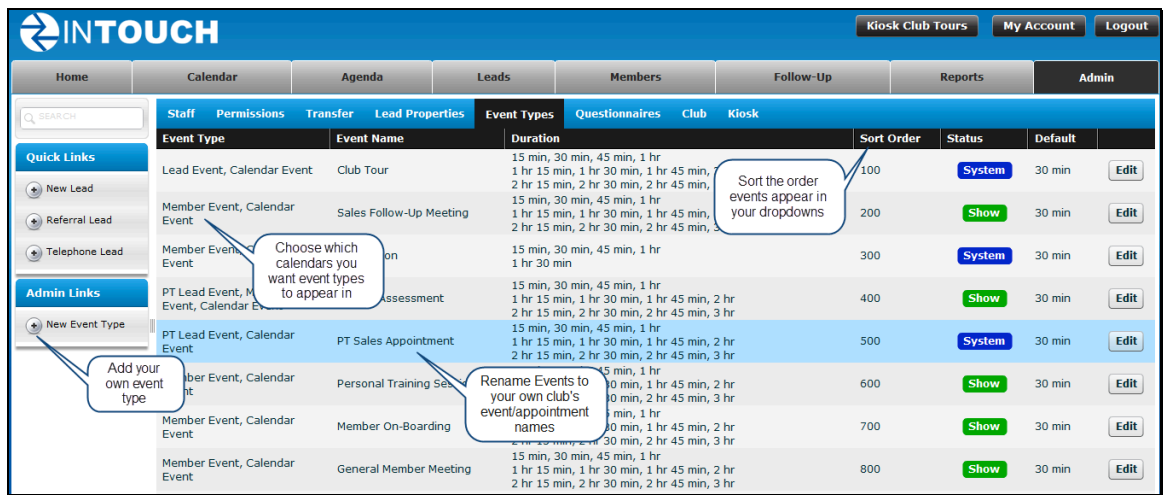

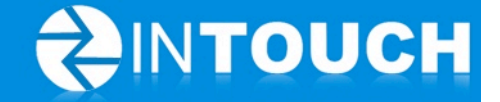

#### **2.1.1 How to use this feature:** -

- Go to Admin ->Event Types
- Choose the System event you want to edit
- Click Edit
- Type a new name in the Nickname box
- Change the number in the sort order box to bring it up or down the list

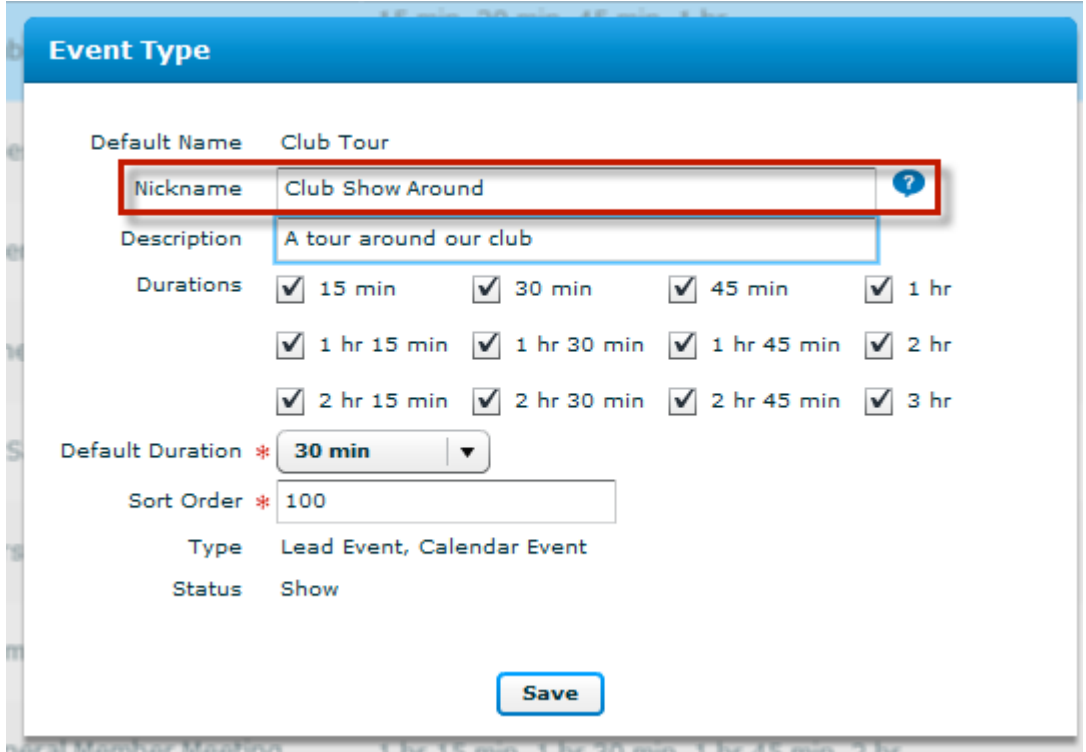

- Go to Admin ->Event Types
- Choose the Add New Event button on the left hand side
- Type your event name in the Name field
- Choose a default duration
- Change the number in the sort order box to bring it up or down the list
- Tick the "What event Type is this?" boxes as follows: -
	- $\circ$  Lead Event event appears on either the Membership Lead or PT Lead event dropdown when scheduling appointments for these type of leads
	- $\circ$  Member Event- event appears on the Member event dropdown when scheduling appointments for members
	- $\circ$  Calendar Event- event appears on the event dropdown when scheduling appointments from the calendar tab.
- Click Show/Hide-Show means the event will be available for all staff to book and

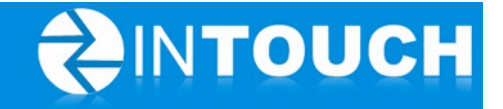

an SMS alert will be created for that event; Hide will hide the event so it cannot be booked and no SMS alerts will appear.

• Go to the Follow-up Tab->Text Alerts tab - here you will see the new SMS Alert and you can Edit this to change the SMS content and turn the alert to ON.

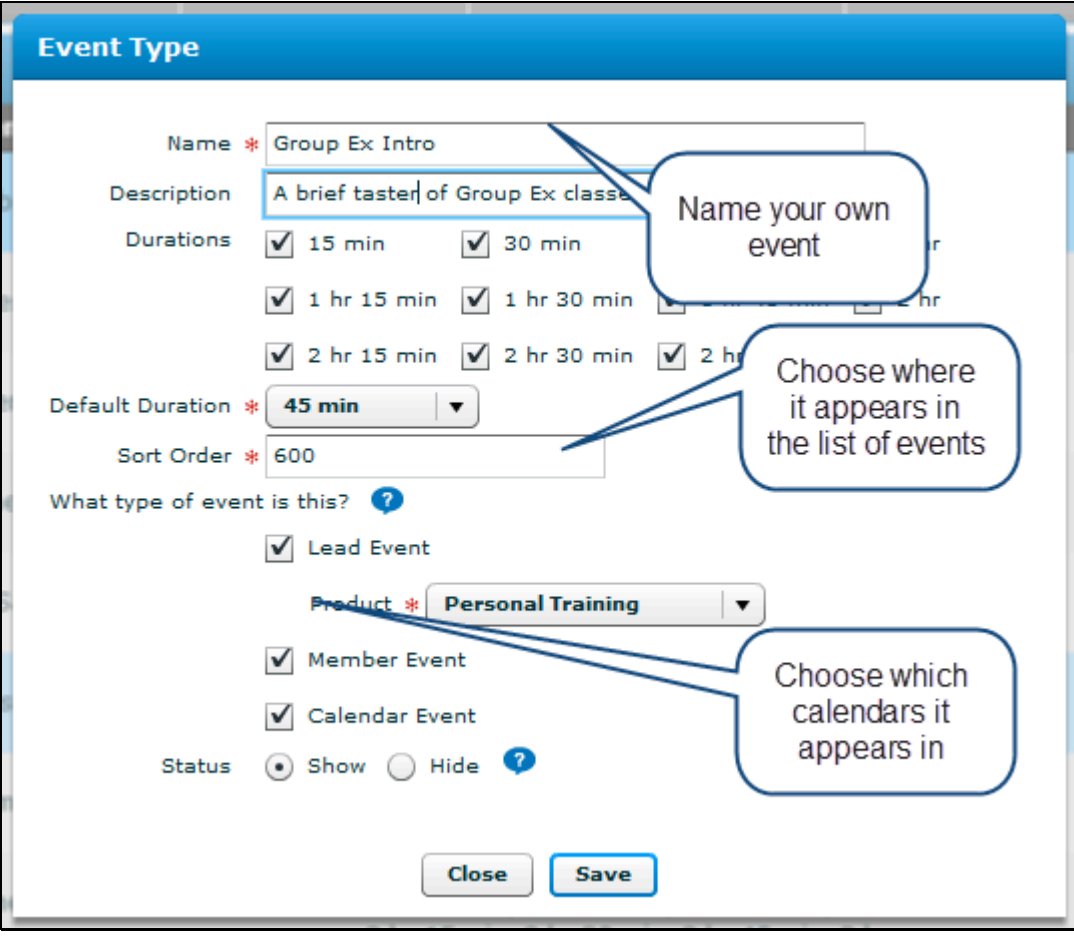

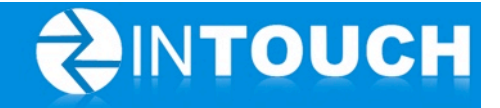

#### *2.2 New Text Alerts Tab*

In the Follow Up tab all Text/SMS alerts were previously shown mixed in with the emails and calls for each tab i.e. Memberships, Personal Training and Members tabs. Users have fed back that it is hard to find Text alerts so we have now placed them all on their own tab in Follow-Up.

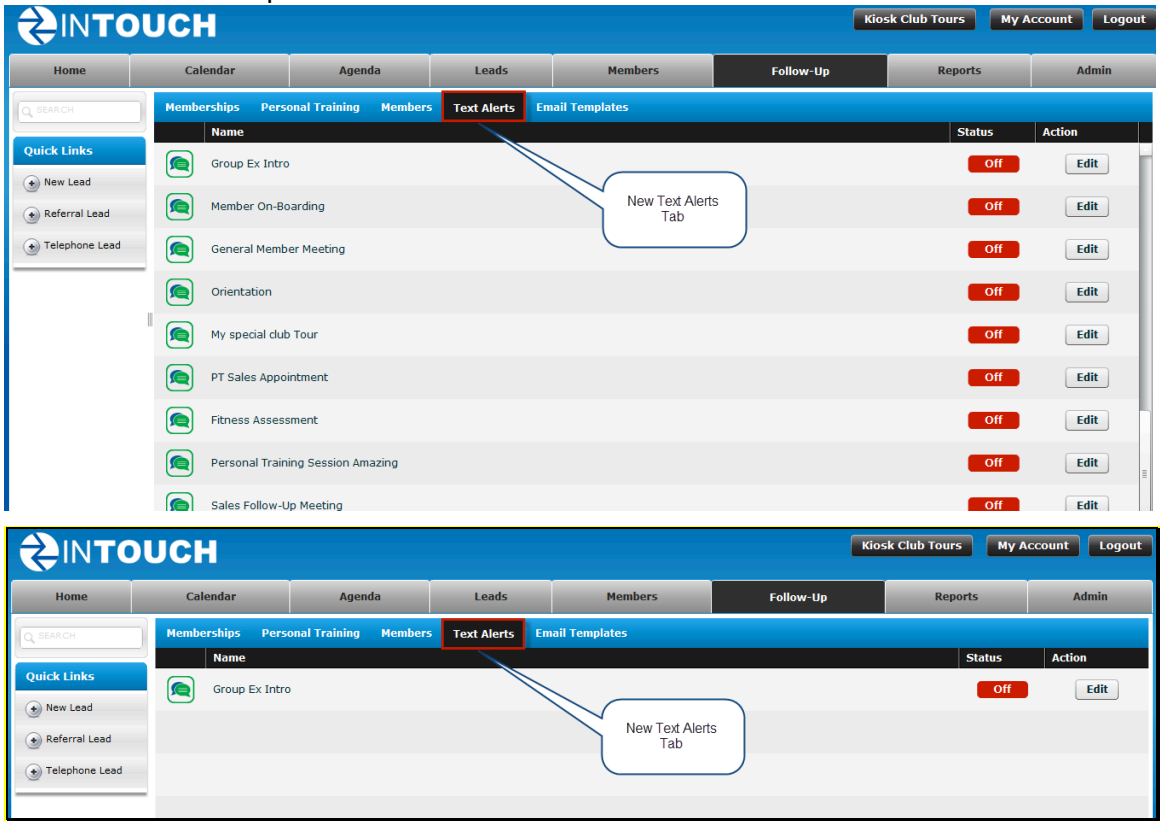

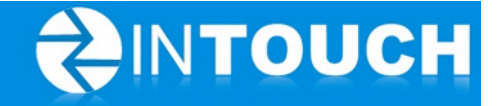

#### *2.3 Scheduled Events Status Report*

This new report allows you to export to a CSV file a list of Membership Leads who have an appointment booked in the past or future, what the appointment type was, who the Lead Owner is and what the current status of this event is.

The report looks like this when opened in excel: -

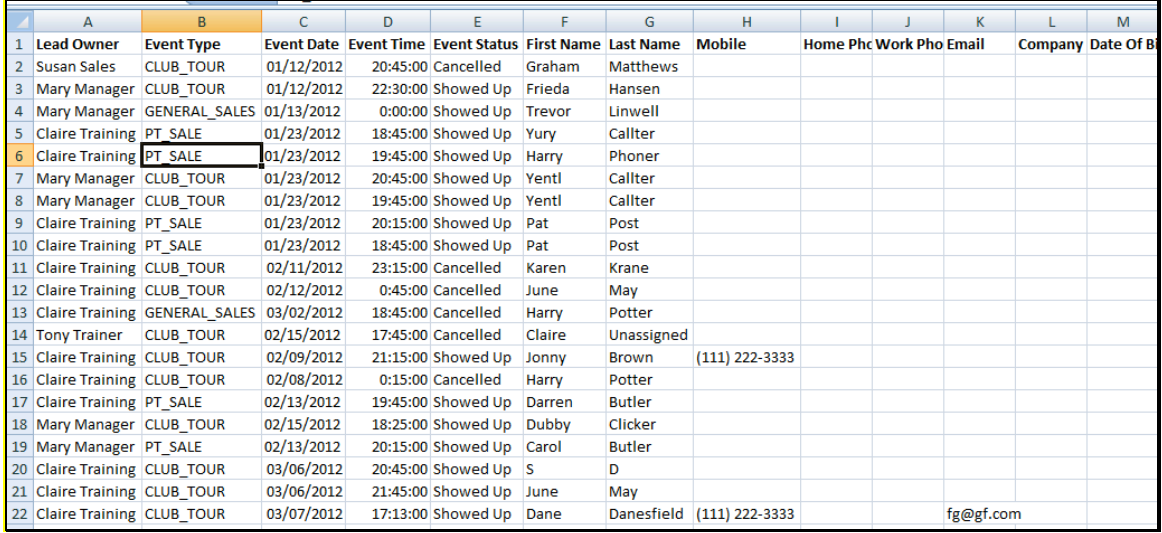

You can find the report in Live Reports near the bottom of the list: -

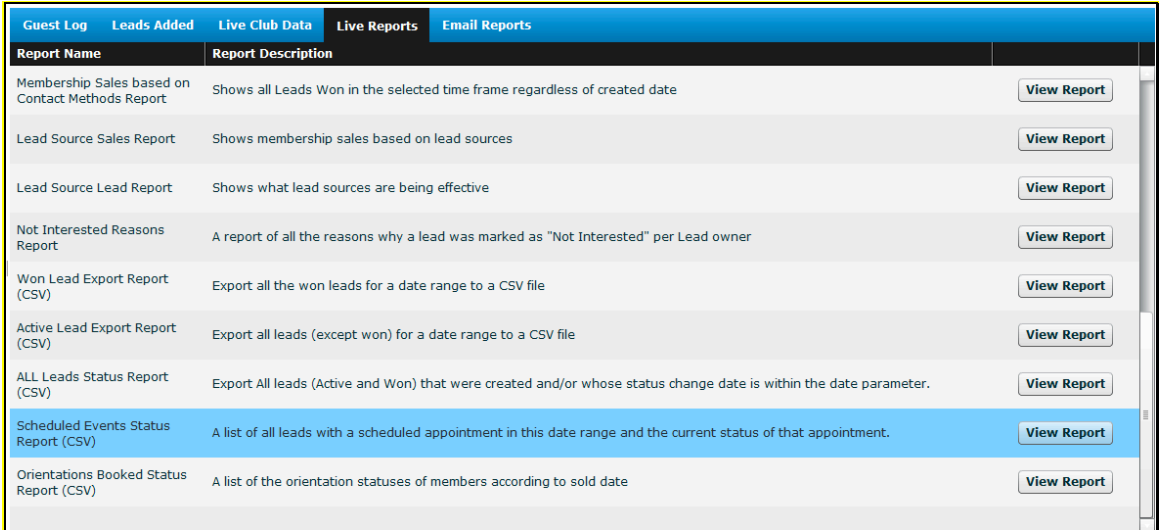

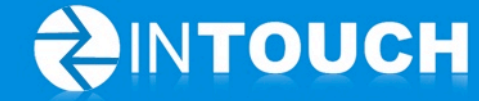

# **3 Enhancements**

### *3.1 Guest Log- Leads Added*

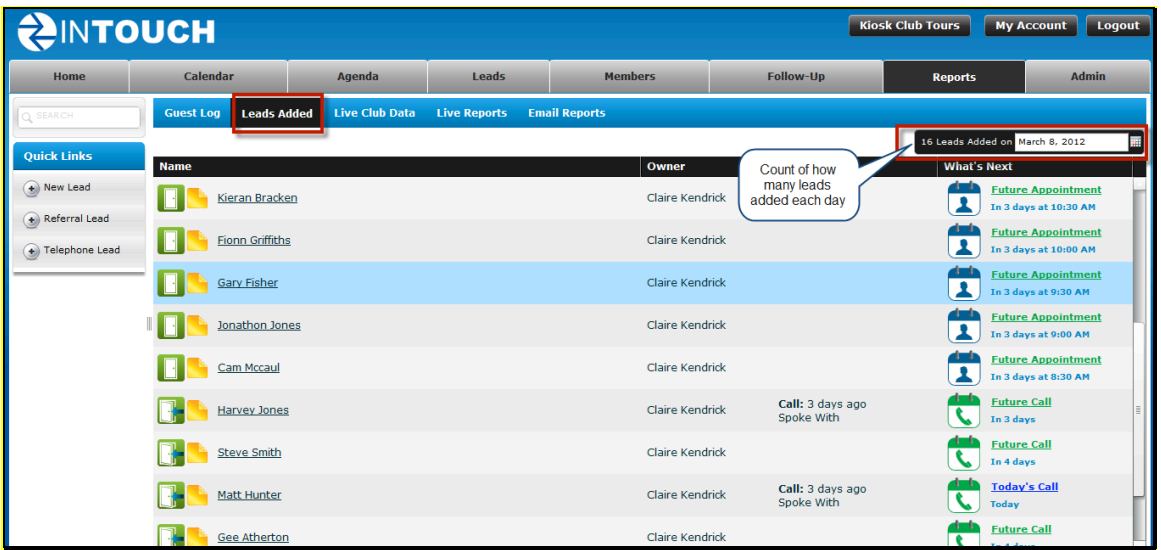

#### *3.2 Add New Staff Quick Link Moved to Admin screens*

Users asked us to remove the Add New Staff link from the Quick Links on the left hand panel as they were mistakenly clicking this when adding new leads.

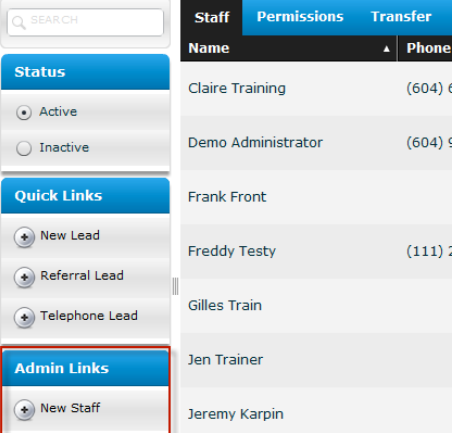

The Add New Staff button now only appears on the following Admin Tabs: -

- Staff
- Permissions
- Transfer

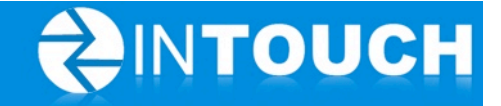

## **4 Resolved Issues**

#### *4.1 Guest Log- Trials Added*

Fixes an issue where Leads who were moved to a Trial did not appear on Guest log unless Tour now had been clicked or a completed tour recorded in the calendar first.

Clicking Move to Trial on any lead now ensures this lead shows on the guest log.

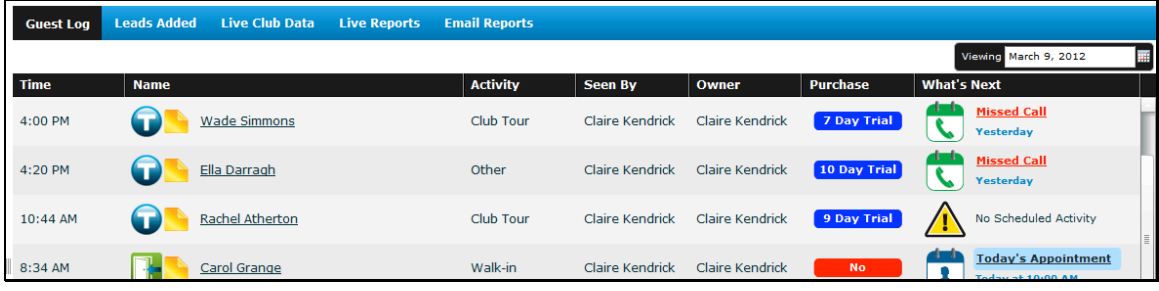

### *4.2 System Cancelled calls - next follow up event is scheduled*

Fixes an issue where some follow up events that became overdue for more than 7 days and were therefore cancelled by the system were not being scheduled for the next follow up event.